## point

重ねたい写真をコピー&ペースト ドロップシャドウをかける 描画モードを変更する 文字を表示して完成!

> [移動ツール]でロゴや文字の位置を調整し (16)<br>ア字成 I て完成!

- [レイヤー]メニューの[レイヤースタイル] (7)
- ダイアログで [距離:24px] [サイズ:49px] (8)<br>に変更して [Ok] をクリック

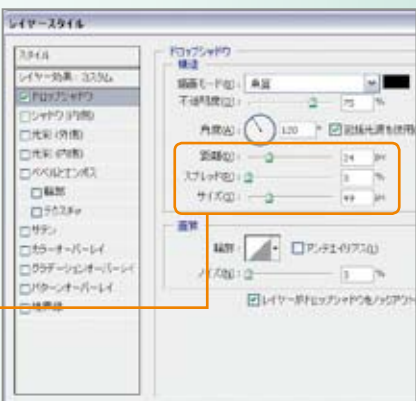

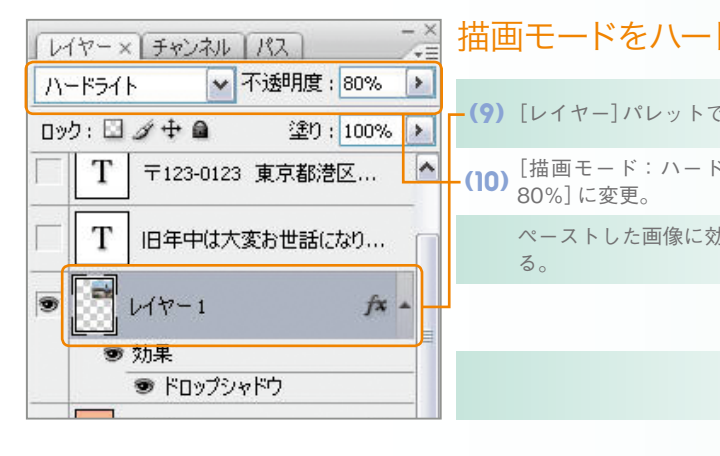

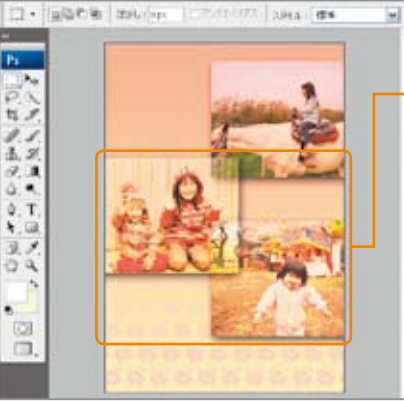

#### 重ねたい写真をコピーする 口· 国際の第 | milling | | milling | page | dm [ファイル]メニューの[開く]を選択し、重ね  $\frac{1}{2}$  $1.1$ <br> $1.3$ [選択範囲]メニューの[すべて選択]を選択。 (2)  $7.1$  $0.1$ [編集]メニューから[コピー]を選択。 (3) ピンクのCD-ROMから 「02\_many」 → 「05」 **(4)**<br>→ 「05\_tate.nsd | を開く  $\frac{1}{n}$

## ペーストしてドロップシャドウをかける  $3870$ 日本彩の作

# 3つの写真を透けるように 重ねてみよう

縦位置のサンプルデータ:CD-ROM  $102$  many」 →  $105$  →  $105$  tate.psd

上お世話になり

申し上げます。

 $k_{R} = \frac{1}{\pi} \frac{1}{\frac{1}{\pi} \sum_{i=1}^{R} \frac{1}{\pi} \sum_{j=1}^{R} \frac{1}{\pi} \sum_{j=1}^{R} \frac{1}{\pi} \sum_{j=1}^{R} \frac{1}{\pi} \sum_{j=1}^{R} \frac{1}{\pi} \sum_{j=1}^{R} \frac{1}{\pi} \sum_{j=1}^{R} \frac{1}{\pi} \sum_{j=1}^{R} \frac{1}{\pi} \sum_{j=1}^{R} \frac{1}{\pi} \sum_{j=1}^{R} \frac{1}{\pi} \sum_{j=1}^{R} \frac{1$ 

·様のご解毒ご多幸を<br>心より かご多幸を

ーンが高になり<br>ありがとうございました。<br>■ご多幸を

旧年中は大変お世話になりました。 年中は大変わせるいます。 ありかとりこ<br>ご家族皆様のご多幸を に皆様のこ多や。<br>心よりお祈り致します。

〒123-0123 東京都港区南青山0-〒123-0123 東京都港区田

横位置のサンプルデータ:CD-ROM  $102$  many」 →  $105$  →  $105$  yoko.psd」

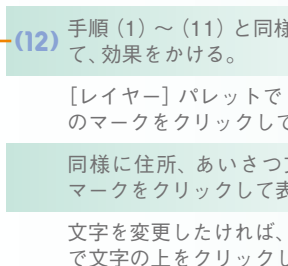

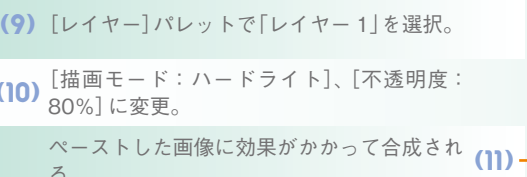

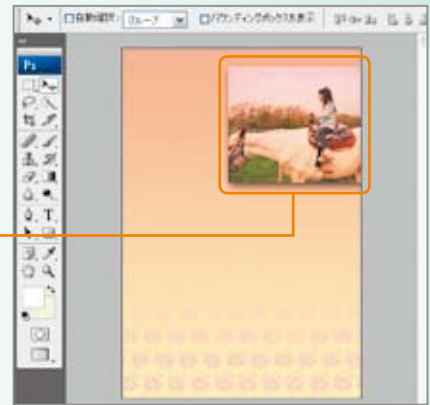

- 熊にほかの写真も重ね
- [レイヤー] パレットで [文字] レイヤーの目 (13)<br>- のマークをクリックして ロゴを表示 、ロゴを表示。
- 同様に住所、あいさつ文のレイヤーも目の (14)<br>マークをクリックして表示 マークをクリックして表示。
- 文字を変更したければ、[横書き文字ツール]<br>で文字のトをクリックして書き換えろ して書き換える。
	-

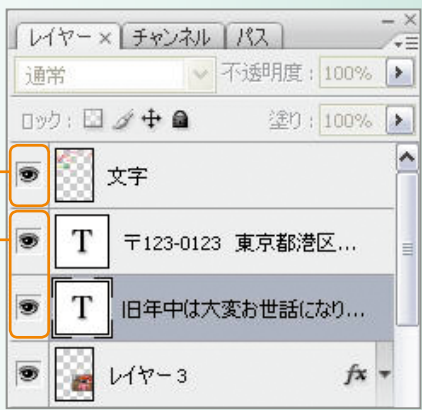

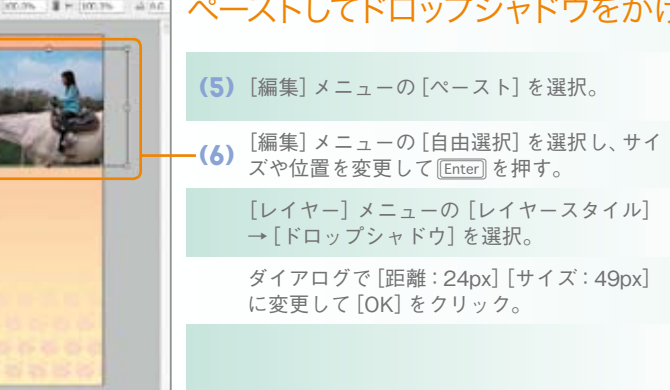

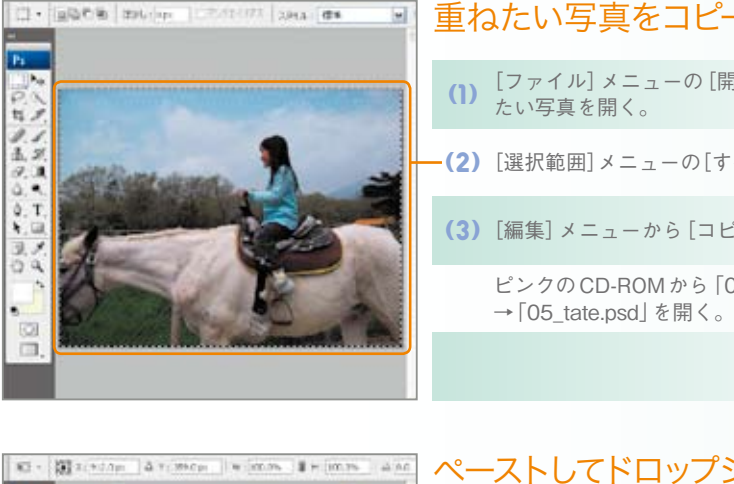

 $\begin{array}{l} 0.7 \\ 0.3 \\ 0.3 \\ 0.4 \\ \end{array}$ 

 $\begin{array}{c} 0.7 \\ 0.1 \end{array}$ 

## すべて重ね、文字を表示して完成!

## 描画モードをハードライトにする

Designed by Ai Hashimoto

## 「描画モード]を変更する前に「ドロップシャドウ]をかけるのがポイントです。